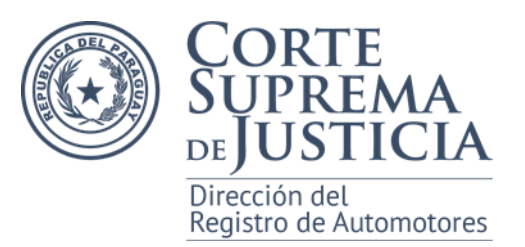

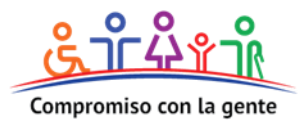

## **IMPRESION DE FORMULARIOS DE LA**

## **DIRECCION DEL REGISTRO DE AUTOMOTORES**

Este documento intenta ser una ayuda para los usuarios que deben realizar la impresión de los formularios provistos por la Dirección del Registro de Automotores en el tamaño establecido (Folio 216 mm. 330 mm.).

Para este caso particular fue utilizado el programa Adobe® Reader versión 10.1.7 y una impresora Ricoh® SP3300. El formulario a imprimir corresponde a una minuta de inscripción para AUTO descargada del *sitio web* www.dnra.gov.py opción **Formularios** del menú **Documentos DRA**.

PASO 1: Abrir el formulario con el programa Adobe® Reader y completar el formulario con los datos solicitados.

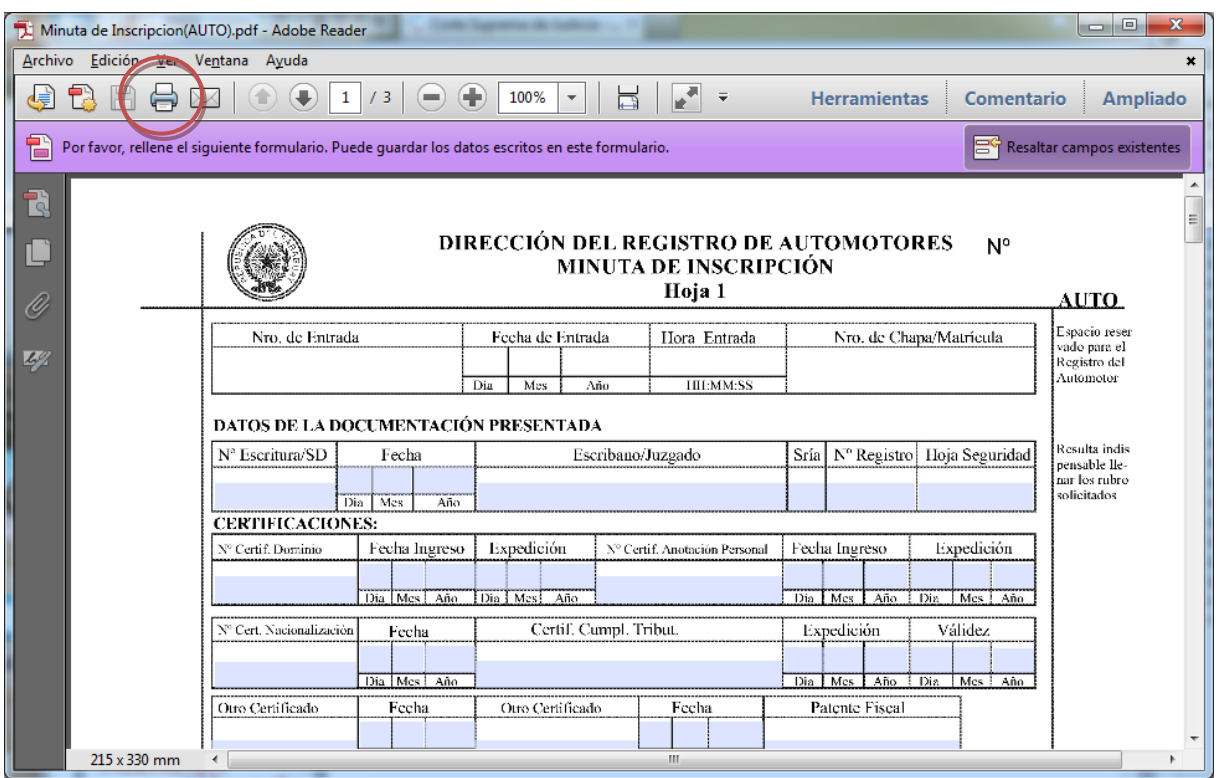

**Vista de la minuta de Inscripción para AUTO con el programa Adobe® Reader.**

Para realizar la impresión presionamos el icono de impresora (en circulo rojo) en la barra del menú.

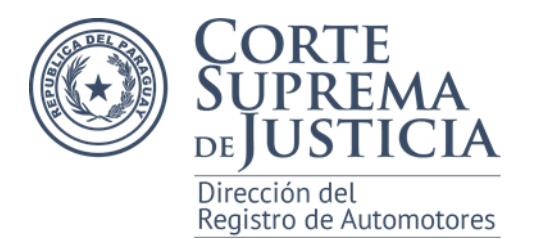

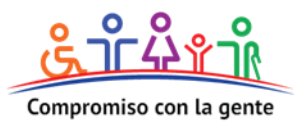

**Paso 2:** Configuración del tamaño predefinido de la hoja.

Una vez presionado el icono de impresión, o la combinación de teclas Ctrl+P, se mostrara la pantalla que nos permite configurar los parámetros de impresión del documento.

El botón *Propiedades* nos permitirá entre otras cosas seleccionar el tamaño de la hoja.

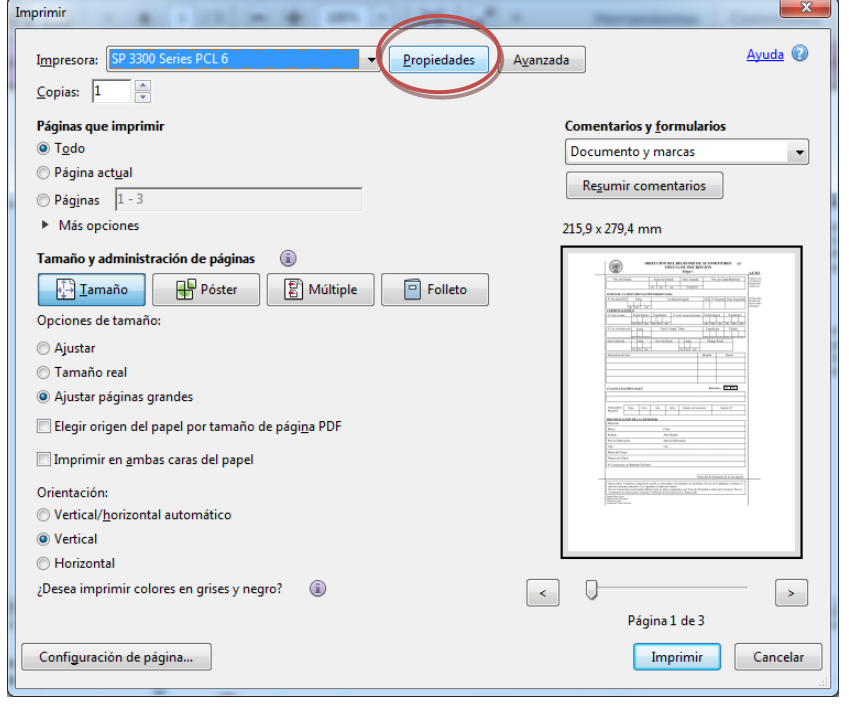

**Vista de la ventana de configuración de impresión.**

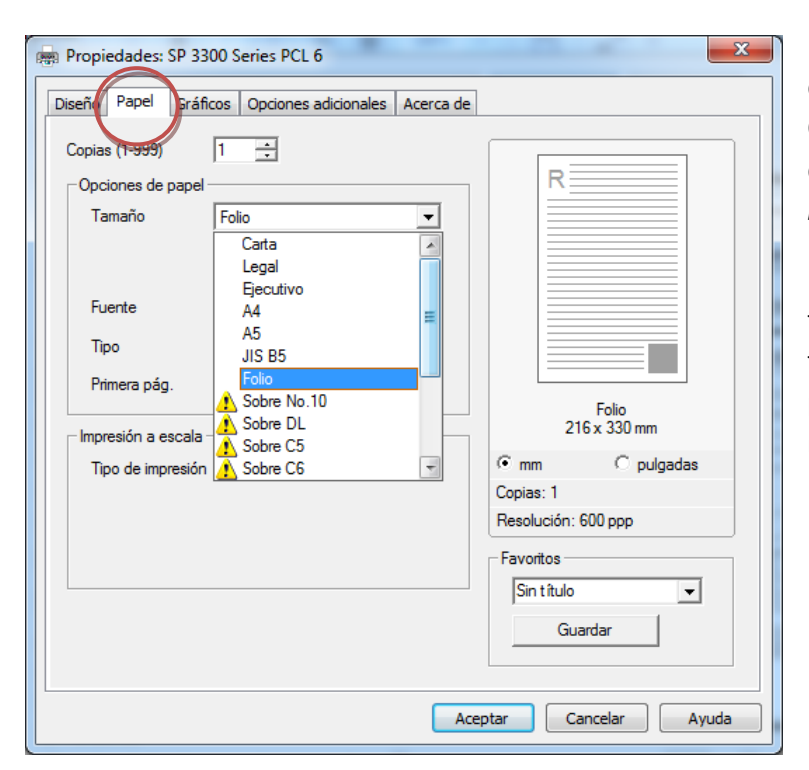

En la pestaña *Papel* de la ventana de propiedades de la impresora en Opciones de Papel, Tamaño se debe seleccionar el tipo de hoja *Folio* (216 x 330 mm).

En caso de que no se cuente con el tamaño *Folio* definido en la lista de tamaño de papel se debe personalizar el tamaño de la misma.

**Vista de la ventana de propiedades de la impresora.**

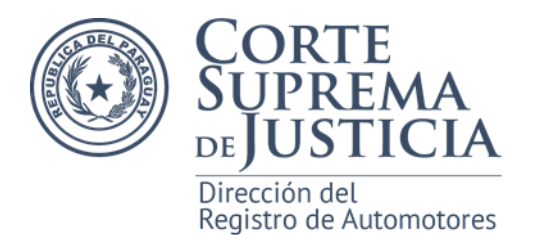

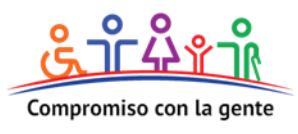

Se accede a la configuración personalizada del tamaño de hoja de impresión a través del botón correspondiente.

Una vez a la vista la ventana de configuración de tamaño debe asignarle un nombre al tamaño personalizado, en este caso seleccionamos el nombre *Formularios Judiciales*.

Seleccionar la medida en mm y establecer el *Ancho en 216* y la *Altura en 330*

Al presionar el botón *Agregar* aparecerá en la lista de *Nombre de papel personalizado* el tamaño que se acaba de definir.

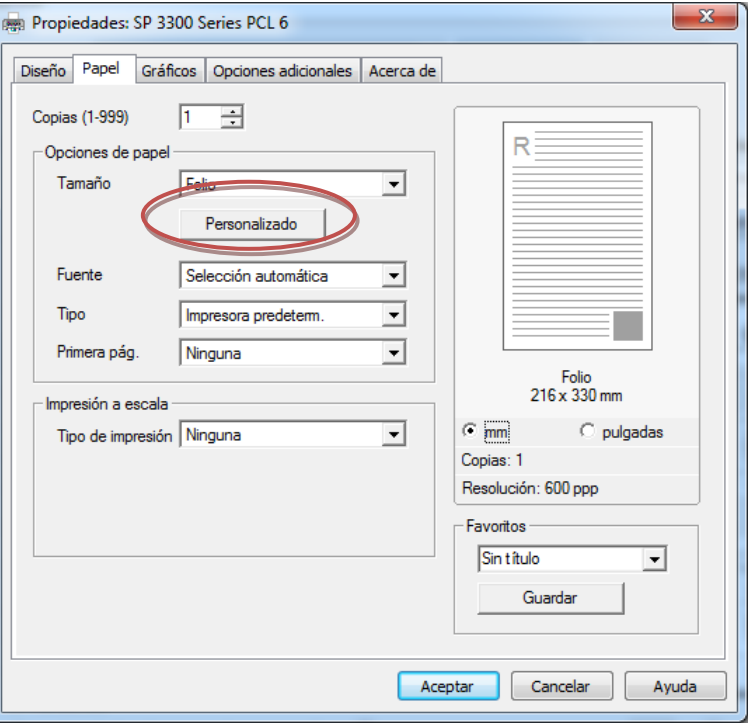

**Vista de la ventana de propiedades de la impresora.**

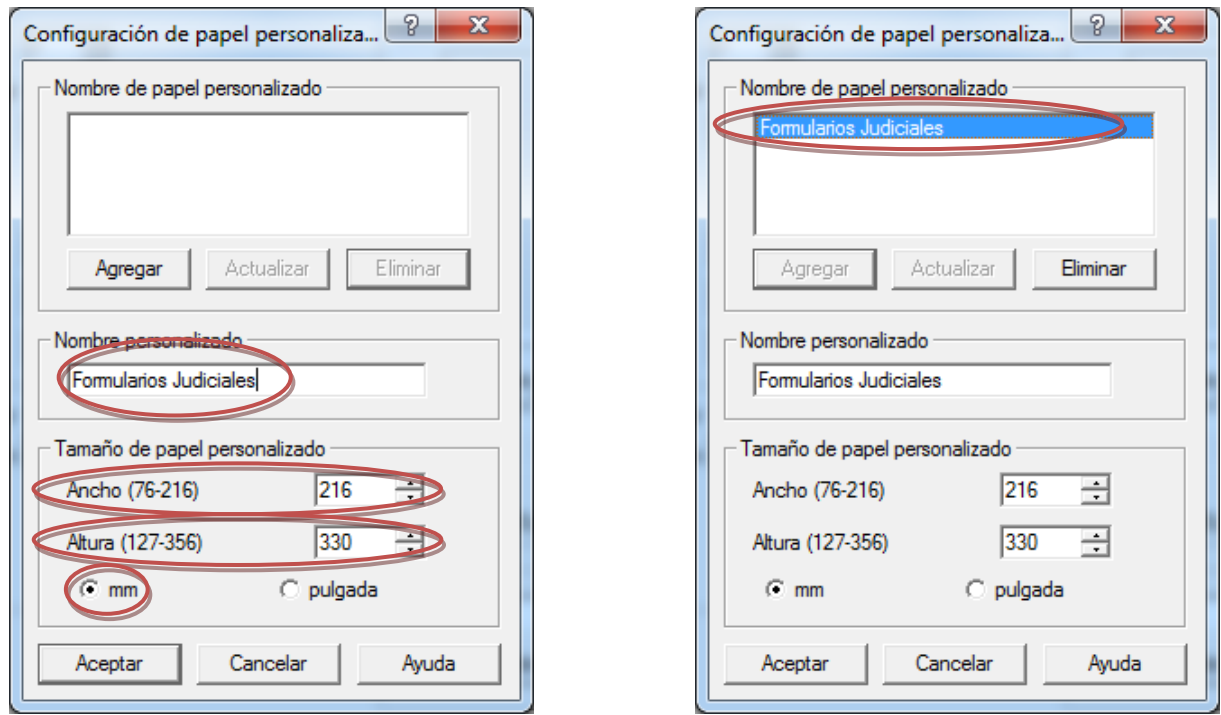

**Vista de la ventana de configuración de papel personalizada**

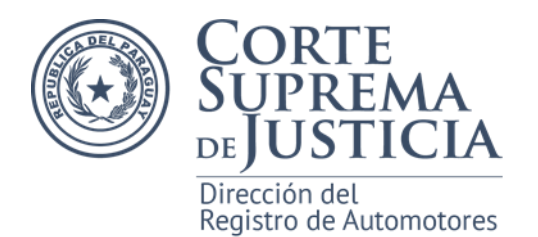

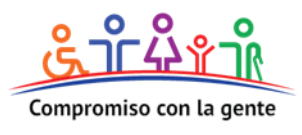

Una vez presionado el botón *Aceptar* en la ventana de *Configuración de papel personalizado*, En *Opciones de papel*, de las *Propiedades* de la impresora ya se vera configurado con el tamaño que definido, en nuestro caso como Formularios Judiciales. Presionar el botón *Aceptar* para volver a la ventana de *Configuración de impresión*, donde se procederá a realizar el ultimo paso y posterior impresión del documento.

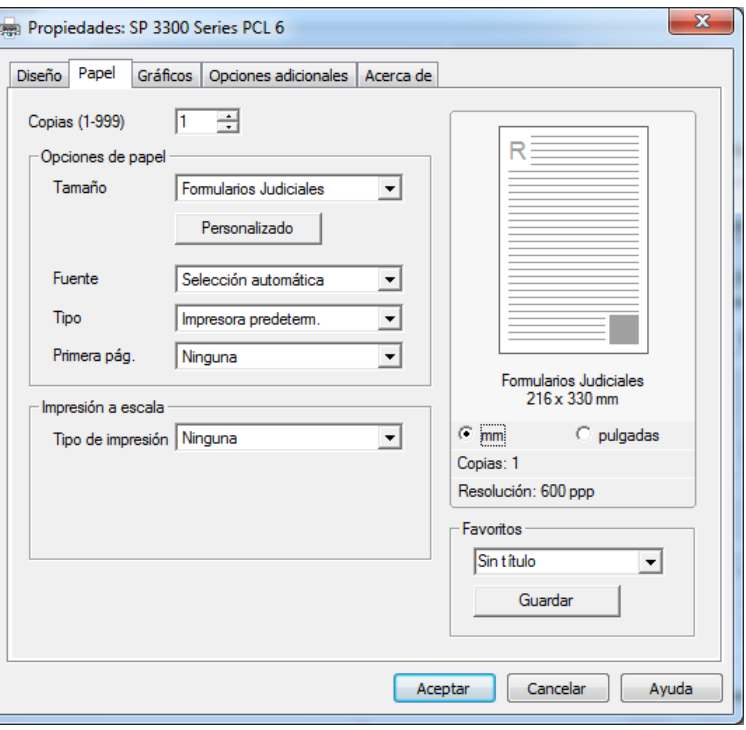

**Vista de la ventana de propiedades de la impresora.**

En *Opciones de*  Imprimir  $\mathbf{x}$ *tamaño* seleccionar la Impresora: SP 3300 Series PCL 6  $\blacktriangleright$   $\boxed{\text{Propiedades}}$   $\boxed{\text{Ayanzada}}$ Ayuda <sup>@</sup> opción *Ajustar* y luego  $C$ opias: 1  $\frac{1}{x}$ presionar el botón Páginas que imprimir **Comentarios y formularios**  $\odot$  Todo Documento y marcas  $\vert \cdot \vert$ Imprimir. Página actual Resumir comentarios  $\bigcirc$  Páginas  $\boxed{1-3}$ 215.9 x 329.95 mm  $\blacktriangleright$  Más opciones Tamaño y administración de páginas  $\odot$ Póster  $\sqrt{2}$  Iamaño  $\begin{bmatrix} \frac{1}{2} \\ 0 \end{bmatrix}$  Múltiple  $\boxed{\square}$  Folleto a Aiusta Ajustar páginas grandes W. Sections | April Elegir origen del papel por tamaño de página PDF Imprimir en ambas caras del papel Orientación:  $\circledcirc$  Vertical/horizontal automático **O** Vertical **B** Horizontal ¿Desea imprimir colores en grises y negro?  $\overline{0}$  $\odot$  $\vert \cdot \vert$  $\,>\,$ Página 1 de 3 Configuración de página...  $Imprimir$ Cancelar

**Paso 3:** Configurar Tamaño y administración de páginas.

**Vista de la ventana de configuración de impresión.**